Настройка internet explorer для передачи показаний

1 Дважды щелкаем по значку безопасности в правом нижнем углу

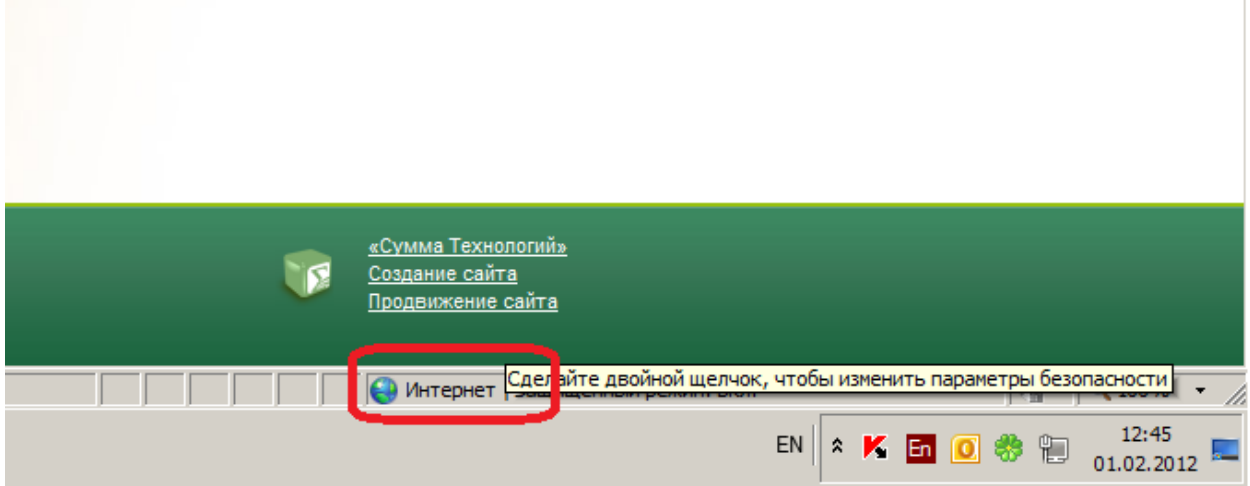

2 В открывшемся окне свойств безопасности выберите «Местная интрасеть» и нажмите кнопку «Узлы».<br>Свойства: Интернет-безопасность

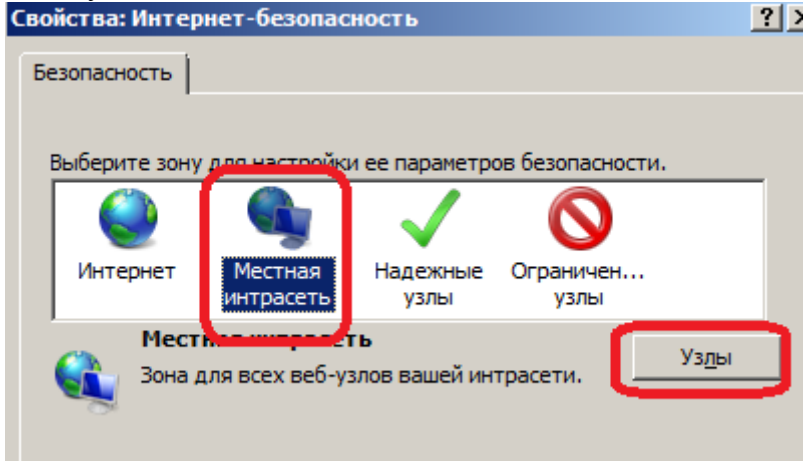

## 3 Нажмите кнопку «Дополнительно»

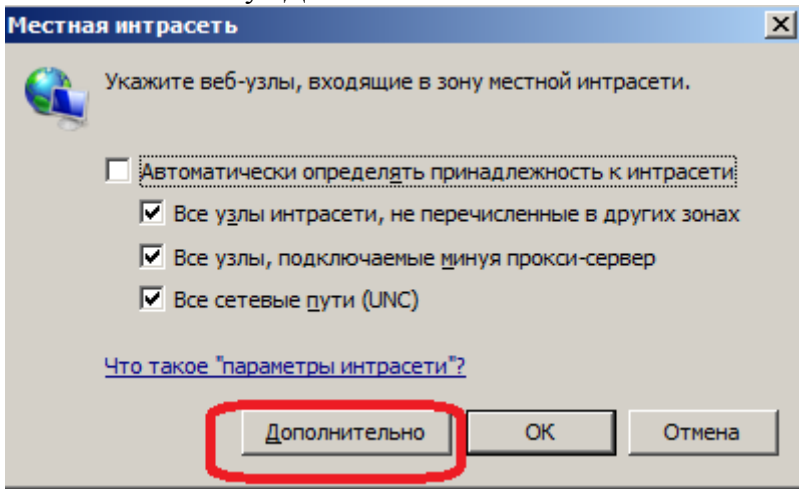

4 Введите адрес личного кабинета (если вы находитесь на сайте то адрес подставится автоматически). И нажмите кнопку «Добавить».

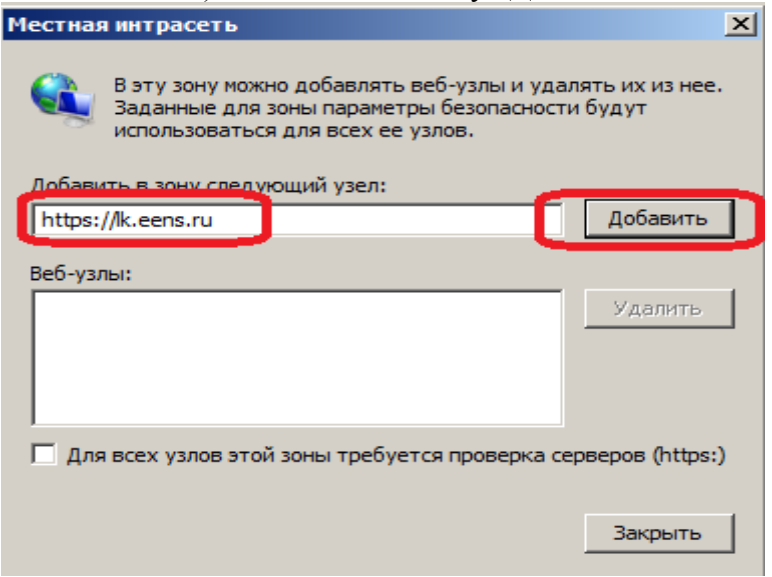

5 Убедитесь что сайт добавился в нижнее окно и нажмите кнопку «Закрыть»<br>Местная интрасеть

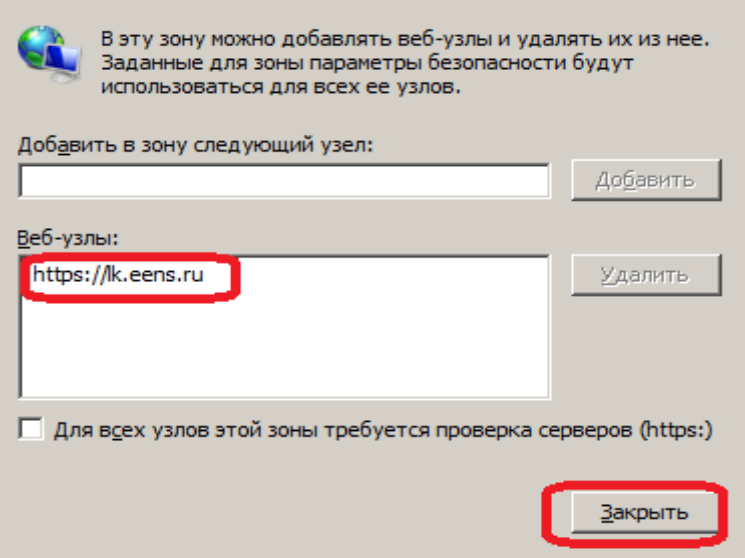

## 6 Нажмите ОК

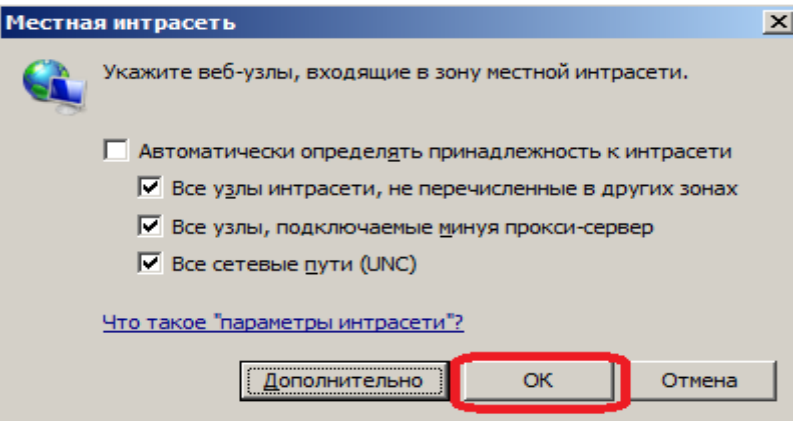

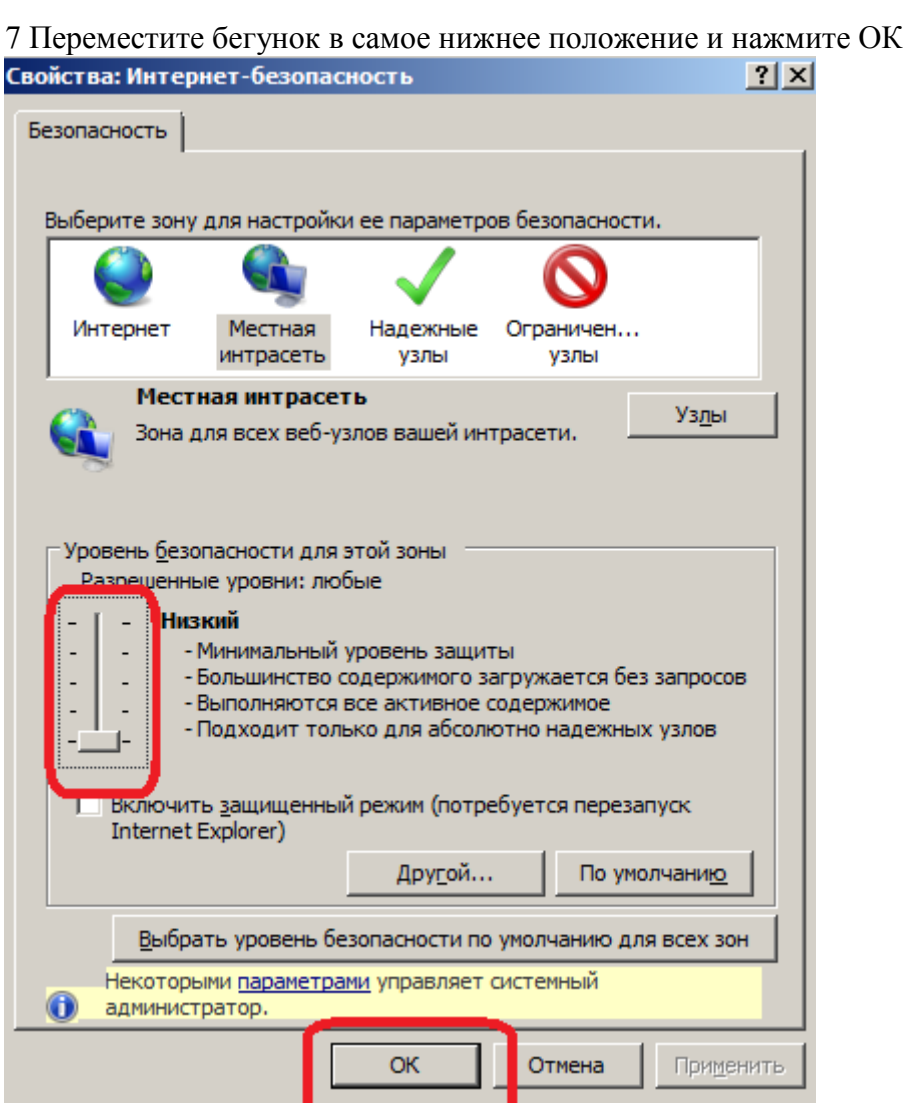

8 Нажмите F5 (Обновить) для применения настроек.